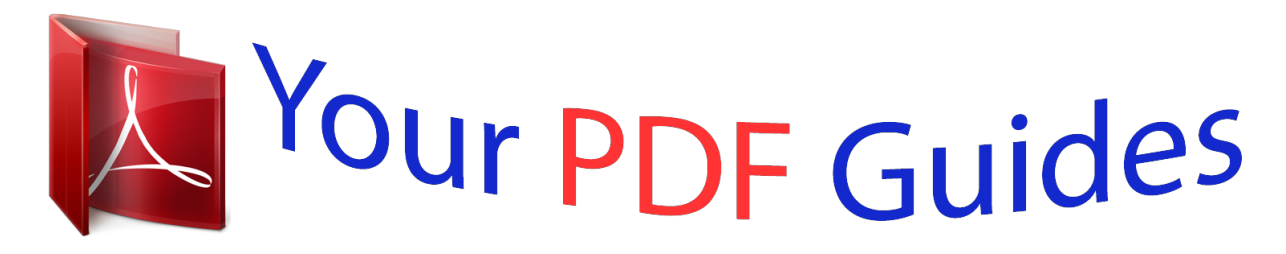

You can read the recommendations in the user guide, the technical guide or the installation guide for KONICA MINOLTA DI152. You'll find the answers to all your questions on the KONICA MINOLTA DI152 in the user manual (information, specifications, safety advice, size, accessories, etc.). Detailed instructions for use are in the User's Guide.

> **User manual KONICA MINOLTA DI152 User guide KONICA MINOLTA DI152 Operating instructions KONICA MINOLTA DI152 Instructions for use KONICA MINOLTA DI152 Instruction manual KONICA MINOLTA DI152**

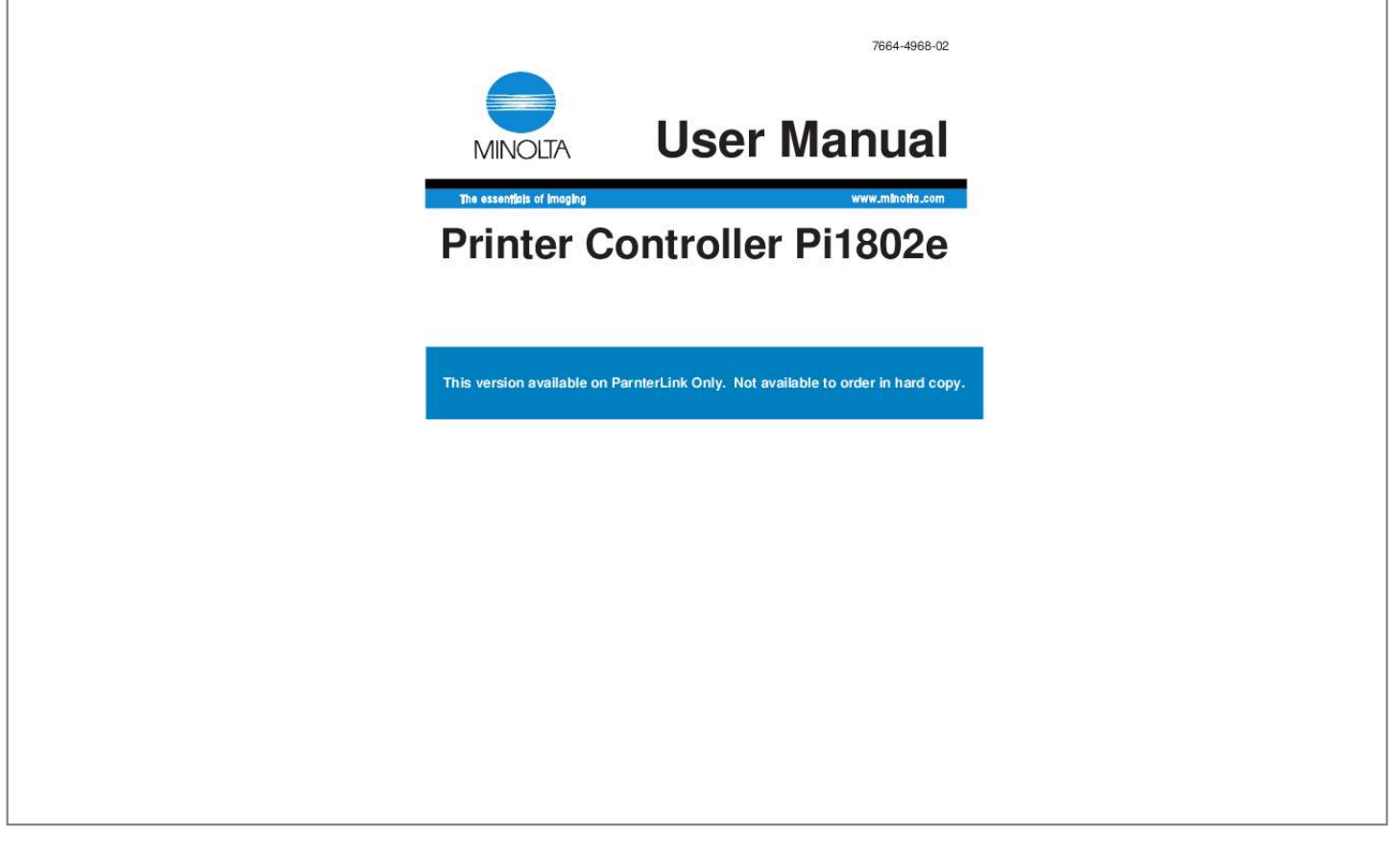

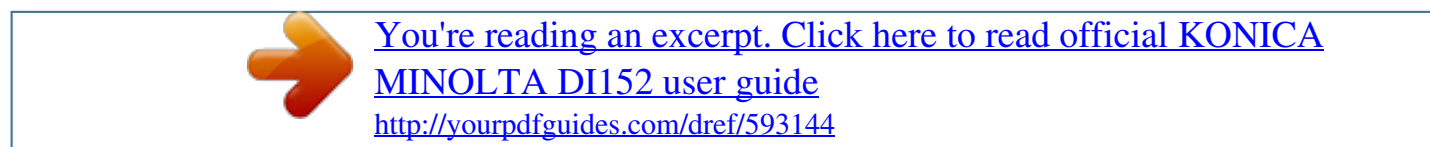

## *Manual abstract:*

*, LTD. Ethernet is a registered trademark of Xerox Corporation. @@@@and other countries. Netscape Navigator is also a trademark of Netscape Communications Corporation and may be registered outside the U.S. Novell and NetWare are registered trademarks of Novell, Inc. PCL is a registered trademark of Hewlett-Packard Company Limited. All other product names are trademarks or registered trademarks of their respective holders. Copyright 2001 MINOLTA CO., LTD.*

*Screen images shown in this manual may differ slightly from actual ones. Specifications are subject to change without prior notice. i For the U.S.A. Users FCC Part 15-Radio Frequency Devices This device complies with Part 15 of the FCC Rules. Operation is subject to the following two conditions: (1) This device may not cause harmful interface, and (2) this device must accept any interface received, including interface that may cause undesired operation. NOTE: This equipment has been tested and found to comply with the limits for a Class A digital device, pursuant to Part 15 of the FCC Rules. These limits are designed to provide reasonable protection against harmful interference when the equipment is operated in a commercial environment. This equipment generates, uses, and can radiate radio frequency energy and if not installed and used in accordance with the instruction manual, may cause harmful interference to radio communications.*

*Operation of this equipment in a residential area is likely to cause harmful interference in which case the user will be required to correct the interference at his own expense. WARNING: The design and production of this unit conform to FCC Regulations, and any changes or modifications must be registered with the FCC and are subject to FCC control. Any changes made by purchaser or user without first contacting the manufacturer will be subject to penalty under FCC regulations. This device must be used with shielded interface cables. The use of nonshielded cables is likely to result in interference with radio communications and is prohibited under FCC rules. For Canada Users Interference-Causing Equipment Standard (ICES-003 Issue 3) This Class A digital apparatus complies with Canadian ICES-003. Cet appareil numerique de la classe A est conforme a la norme NMB-003 du Canada. ii For Europe CE Marking (Declaration of Conformity) This product complies with the following EU directives: 89/336/EEC, 73/23/EEC and 93/68/EEC directives. This declaration is valid for the area of the European Union. This device must be used with shielded interface cables.*

*The use of nonshielded cables is likely to result in interference with radio communications and is prohibited under EU directives. For Users of the Class B regulation's countries This device must be used with shielded interface cables. The use of nonshielded cables is likely to result in interference with radio communications and is prohibited under CISPR 22 rules and local rules. For Users except the Class B regulation's countries WARNING This is a Class A product. In a domestic environment this product may cause radio interference in which case the user may be required to take adequate measures. This device must be used with shielded interface cables. The use of nonshielded cables is likely to result in interference with radio communications and is prohibited under CISPR 22 rules and local rules. iii Contents CONTENTS 1 Getting Ready ...*

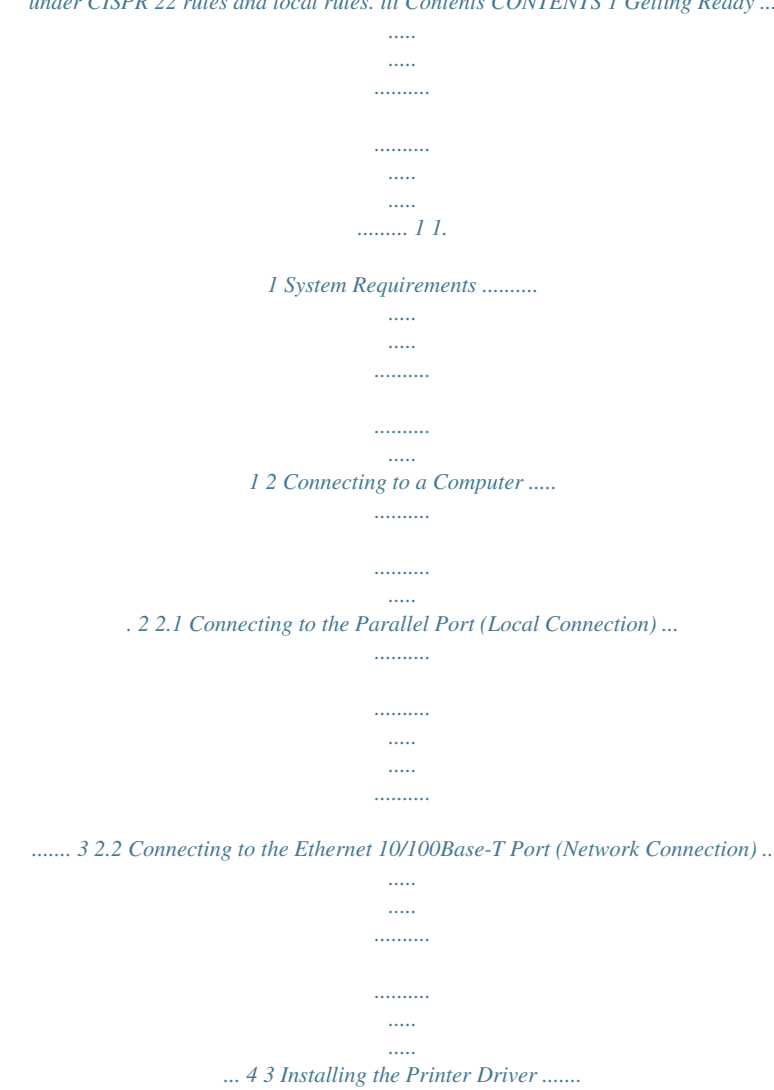

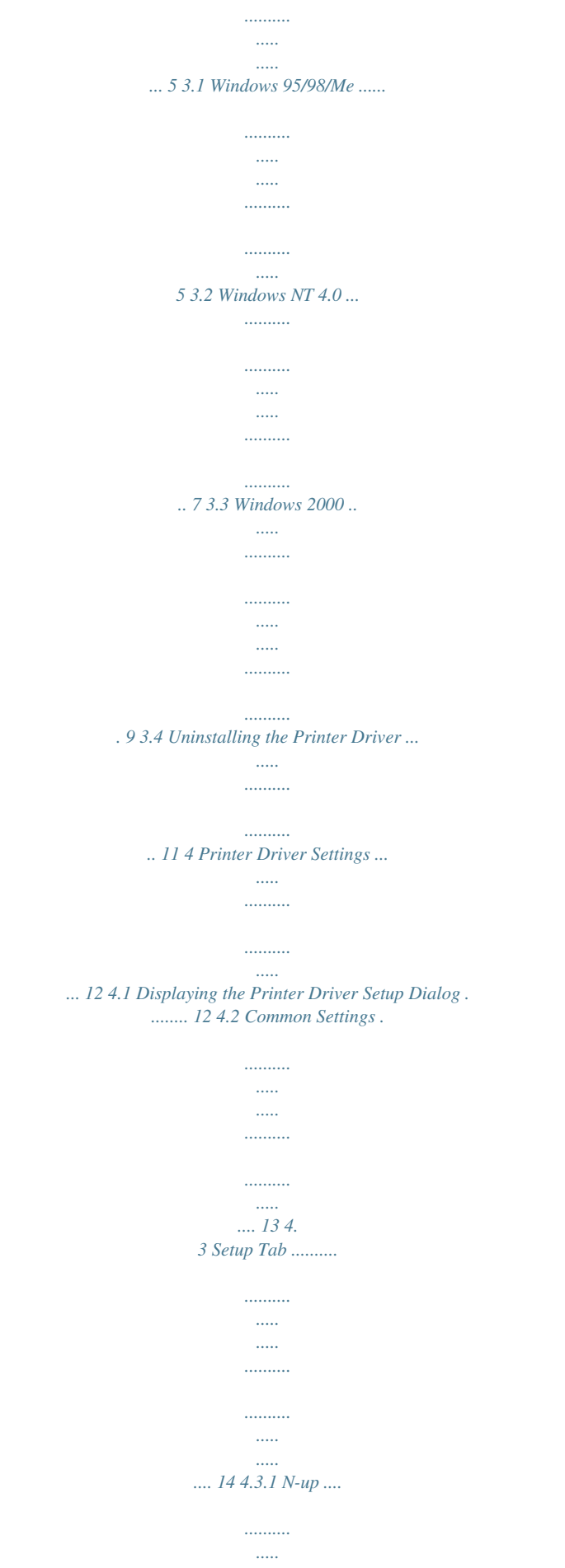

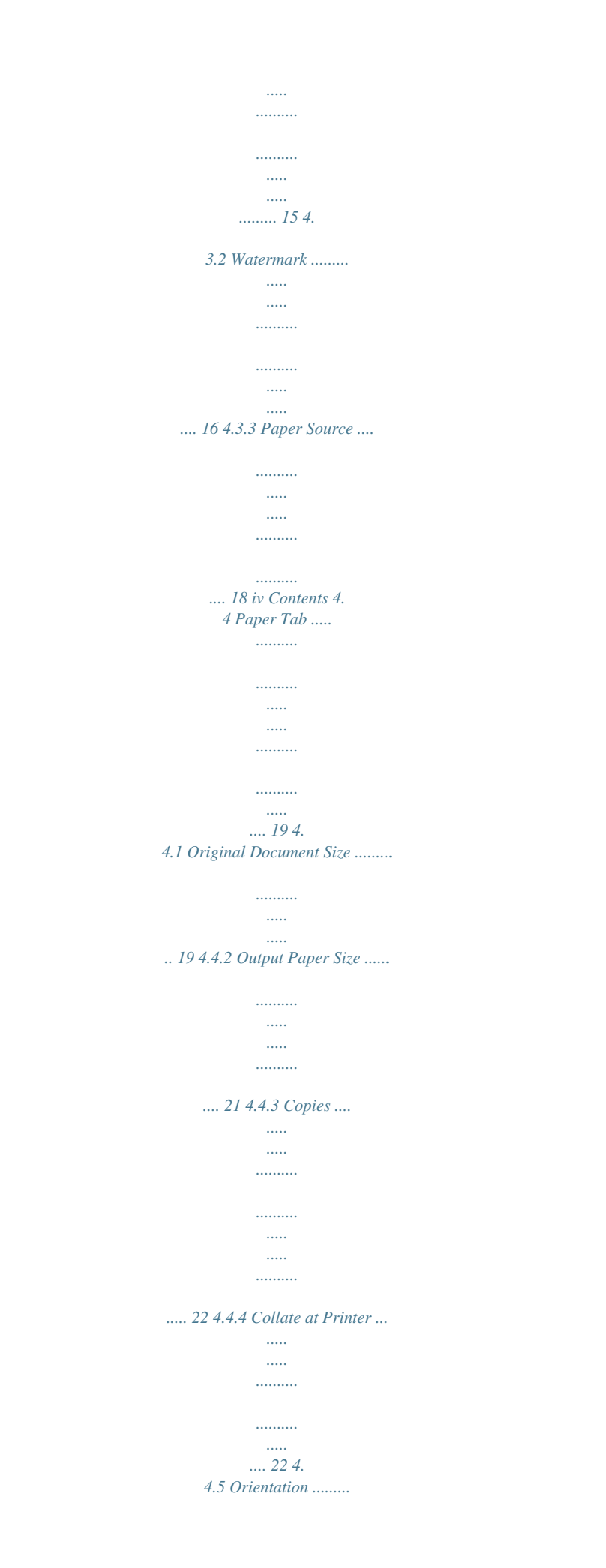

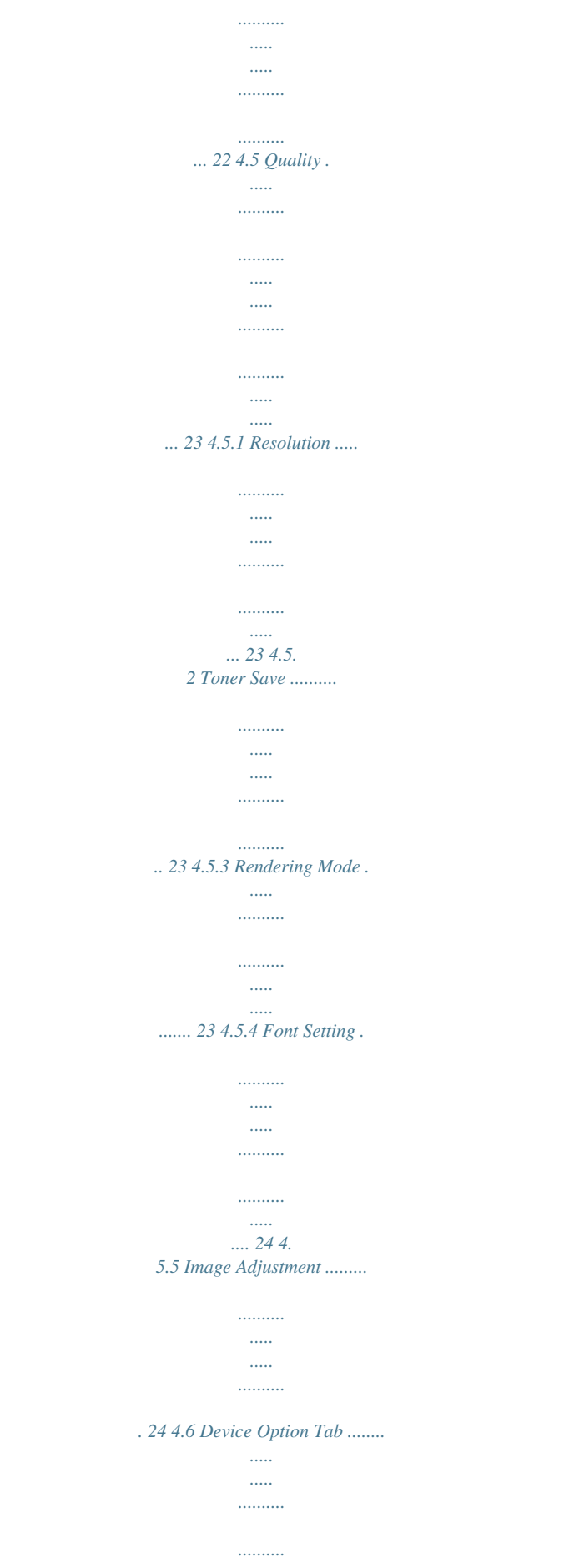

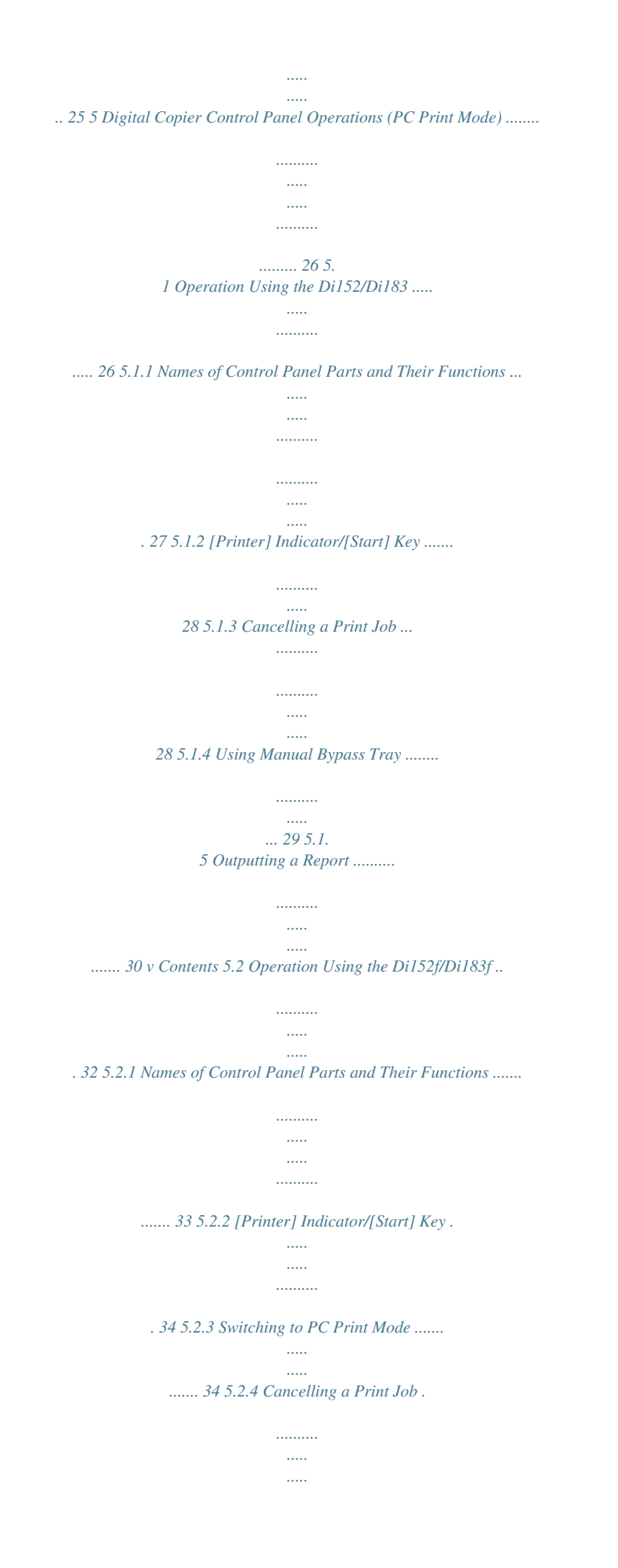

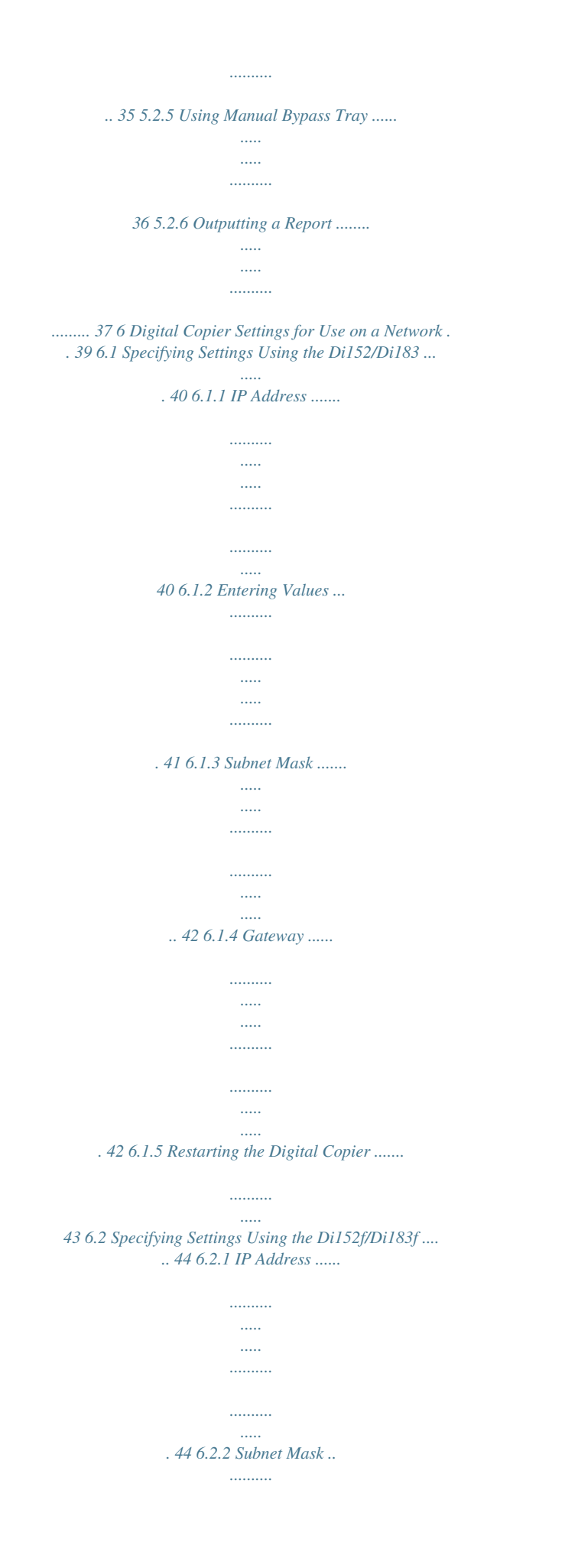

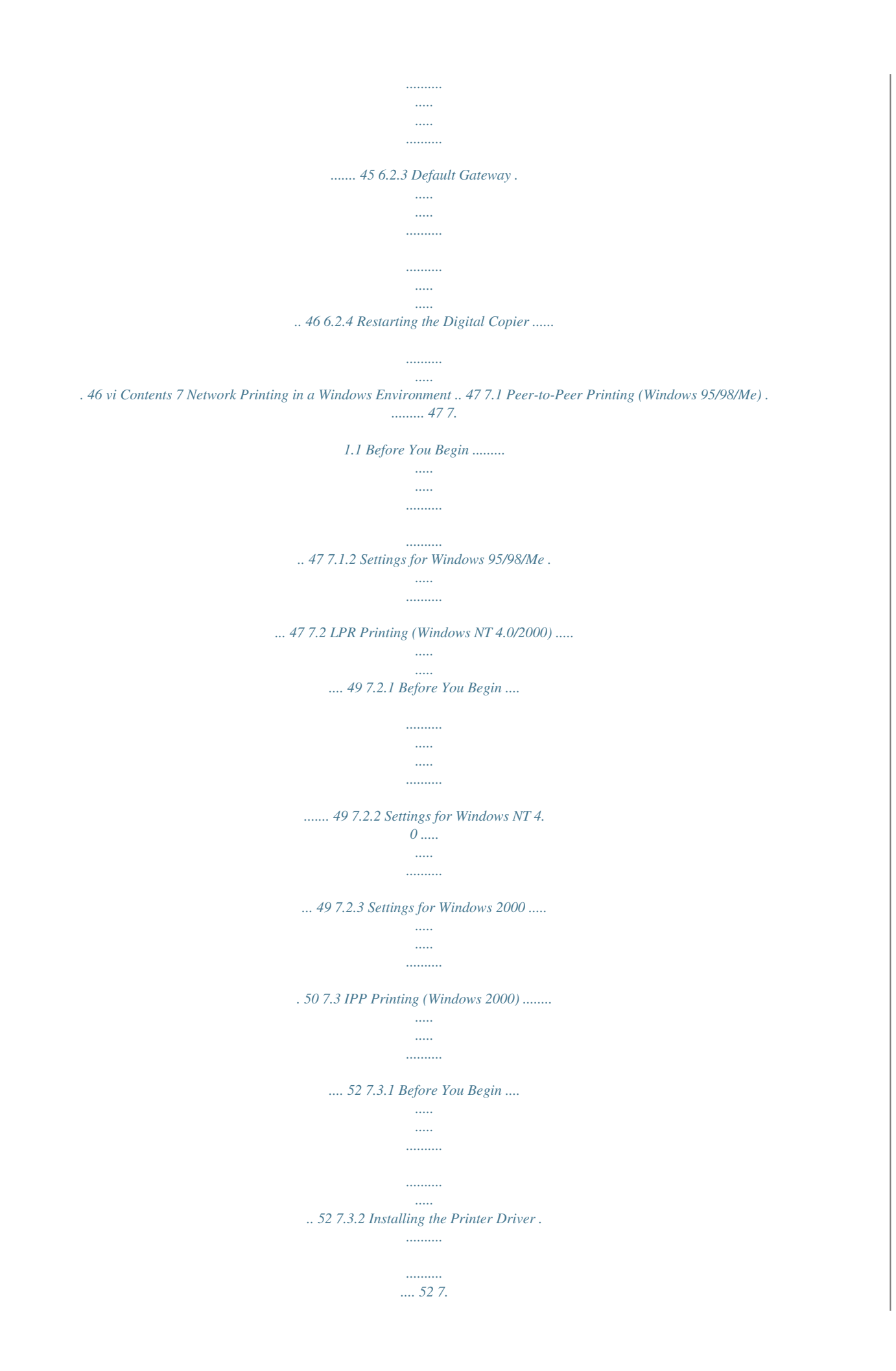

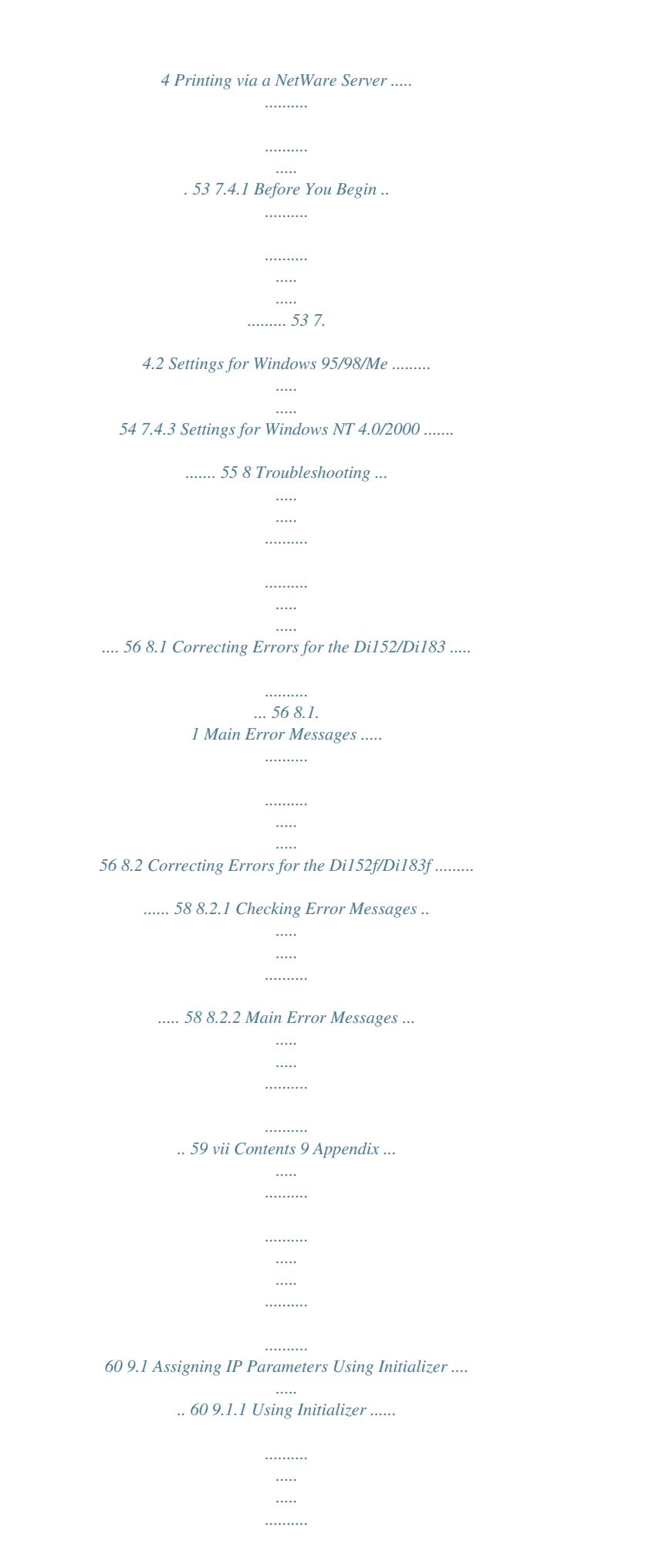

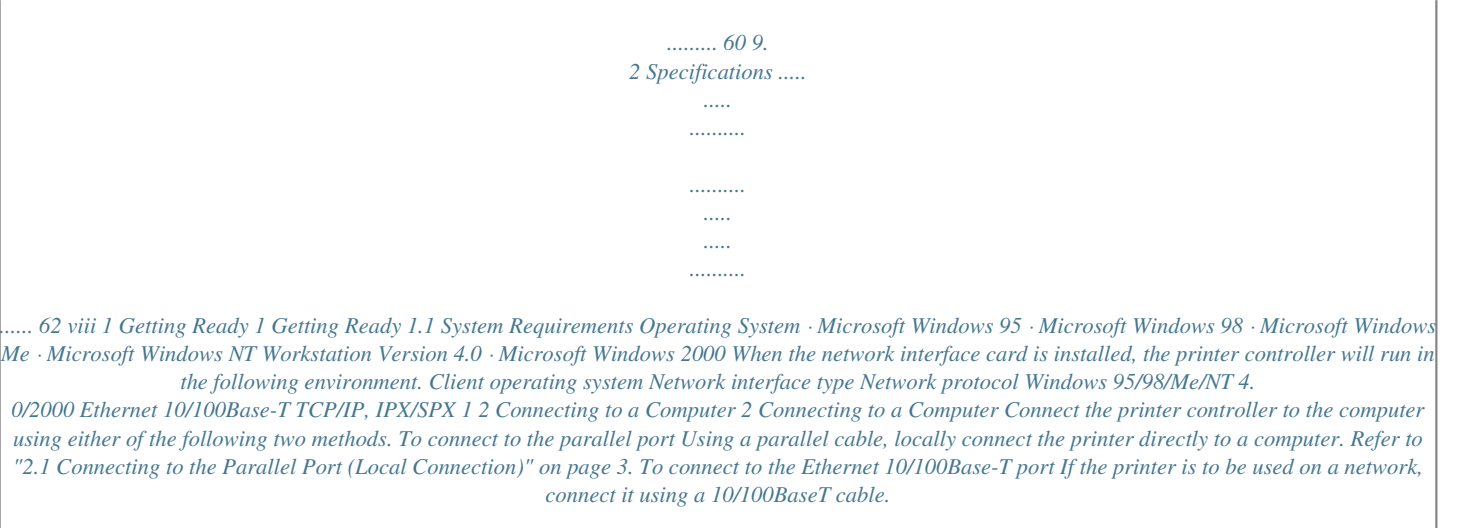

 *Refer to "2.2 Connecting to the Ethernet 10/100Base-T Port (Network Connection)" on page 4. Important! · If the printer is to be used on a network, the optional network interface card NC-3 must be installed. 2 2 Connecting to a Computer 2.1 Connecting to the Parallel Port (Local Connection) Use the parallel cable to connect the parallel port of the printer controller to the parallel port of the computer.*

*Important! · Be sure to use a shielded parallel cable. Use of an unshielded cable may result in radio frequency interference. · The parallel port is compatible with IEEE1284 Type B standards. 1. 2. 3. Make sure that the Digital Copier and the computer to be connected to the Digital Copier are turned OFF. Connect one end of the parallel cable to the parallel port (printer port) of the computer. Connect the other end of the cable to the parallel port of the printer controller installed in the Digital Copier. This completes the connection of the printer controller to the computer.*

*3 2 Connecting to a Computer 2.2 Connecting to the Ethernet 10/100Base-T Port (Network Connection) If the printer is to be used on a network, connect the network interface card to the network (LAN). Important! · This connection requires the optional network interface card NC-3. · Be sure to use a shielded cable for the Ethernet 10/100Base-T cable. Use of an unshielded cable may result in radio frequency interference. 1. 2. Make sure that the Digital Copier is turned OFF. Connect one end of the Ethernet 10/100Base-T cable to the 10/ 100Base-T port of the network interface card, and then connect the other end of the cable to the hub. This completes the network connection.*

*4 3 Installing the Printer Driver 3 Installing the Printer Driver This section explains the procedure for installing the printer driver in the CD-ROM that comes with the printer controller. The installation procedure differs according to the computer's operating system. See the page indicated below for the installation procedure corresponding to your computer's operating system. · "3.1 Windows 95/98/Me" on page 5 ˙ For details on specifying network settings, refer to "7 Network Printing in a Windows Environment" on page 47.*

*Since other network settings must first be specified, temporarily install the printer driver under a local connection. · For the network printer settings, consult with the network administrator. 9 3 Installing the Printer Driver 8. 9. Specify the port (LPT1, 2, etc.*

*) where the printer controller is connected. Click the [Next] button. 10. Click the [Have Disk] button. 11. Click the [Browse] button. 12. Specify the printer driver directory on the CD-ROM for the environment being used, and then click the [OK] button. (Example: CD-ROM drive\English\Win NT\PCL6\) Then click the [OK] button. 13.*

*Click the [OK] button. 14. Follow the instructions that appear on your computer screen to complete the installation. 15. After installation is complete, check that the icon for the installed printer appears in the "Printers" window. 16. Eject the CD-ROM from your computer's CD-ROM drive. This completes the installation of the printer driver. 10 3 Installing the Printer Driver 3.4 Uninstalling the Printer Driver If it is necessary to delete the printer driver, for example, to re-install it, follow the procedure described below.*

*1. 2. 3. 4. Click the [Start] button, point to [Settings], and then click [Printers].*

*In the "Printers" window, click the "Minolta Di152 (Di183) PCL6" printer icon. Select "Delete" from the "File" menu. Follow the instructions that appear on your computer screen to complete the uninstallation. For Windows 2000, follow the procedure below. For Windows 2000: 1.*

*2. 3. 4. Click the [Start] button, point to [Settings], and then click [Printers]. With no printer selected in the "Printers" window, select "Server Properties" from the "File" menu. Display the [Drivers] tab on the Print Server Properties dialog box. Select "Minolta Di152 (Di183) PCL6", and then click the [Remove] button. 11 4 Printer Driver Settings 4 Printer Driver Settings From the printer driver setup dialog, various printer settings can be specified from the computer. The procedure for displaying this dialog and for specifying the various settings in this dialog is described below. 4.*

*1 Displaying the Printer Driver Setup Dialog 1. 2. 3. Click the [Start] button, point to [Settings], and then click [Printers]. In the "Printers" window, click the "Minolta Di152 (Di183) PCL6" printer icon. For Windows 95, 98 or Me, select "Properties" from the "File" menu. For Windows NT 4.0, select "Documents Defaults" from the "File" menu. For Windows 2000, select "Printing Preference" from the "File" menu. The following printer driver setup dialog appears. Tip · The tabs other than four rightmost tabs of this dialog differ according to the computer's operating system. With Windows NT 4.0 and 2000, these tabs do not appear. · These four rightmost tabs can be viewed if the setup dialog is displayed by clicking the [Properties] button in the application's print dialog. 12 4 Printer Driver Settings 4.*

*2 Common Settings This section contains descriptions of the settings common to all the four tabs ([Setup], [Paper], [Quality], and [Device Option]). OK Click to exit the Properties dialog box, saving any changes made. Cancel Click to exit the Properties dialog box without saving any changes made. Apply Click to save all changes without exiting the Properties dialog box. Easy Set To save the current settings, click the [Save] button.*

*Afterward, the saved settings can be selected from the drop-down list. Select "Factory's Defaults" from the drop-down list to reset the functions of the tab to their original values. If a setting is selected from the drop-down list, the button changes to the [Delete] button. If the [Delete] button is clicked, the selected setting is deleted. 13 4 Printer Driver Settings Page Layout/Printer Figure If "Page Layout" is selected, a sample of the page layout is displayed. This allows you to check the paper size, and "N-up" and "Watermark" settings. If "Printer Figure" is selected, a diagram of the printer construction is displayed. All installed options are displayed, and the tray currently selected under "Paper Source" on the [Setup] tab (all trays if "Auto" is selected) appears in light blue. 4.3 Setup Tab The [Setup] tab contains settings concerning the N-up, Watermark and paper source settings.*

*14 4 Printer Driver Settings 4.3.1 N-up Note "N-up" cannot be set under the following conditions: · When the "Output Paper Size" option on the [Paper] tab is checked · When the "Scaling" setting on the [Paper] tab is specified · When "Rendering Mode" on the [Quality] tab is set to "Send Page as Raster" From the drop-down list, select the number of pages to be printed on a single sheet of paper.*

 *For example, if "2-up" is selected, one sheet of paper is divided in half so that two pages can be printed on it. If "Off" is selected, only one page is printed on a single sheet of paper. Border Line Check this option to print a border around each page when multiple pages are printed on a single sheet of paper. N-up Style If this button is clicked, the following dialog appears. When multiple pages are printed on a single sheet of paper, the orientation and order for printing the pages can be set. Refer to the diagrams and select the desired setting. 15 4 Printer Driver Settings 4.*

*3.2 Watermark You can place watermarks on a document to quickly alert the reader to the nature of its content. For example: CONFIDENTIAL, DRAFT, etc. Select a watermark you wish to use in the drop-down list. First Page Only A watermark can be specified to appear on the first page only of a multi-page document by checking this option.*

*Otherwise, a watermark that is specified to appear will be placed on every page of the multipage document. Edit Watermark Click this button to open the Watermark Settings dialog. When editing a watermark, select the watermark in the "Select a Watermark" list, and then make various settings. In addition, doubleclick a watermark in the list to change the watermark string. New To create a new watermark, click the [New] button.*

*A dialog that allows you to type in the text for the watermark appears. Type in the watermark text that you wish to be printed on the paper. The text for the watermark can only contain 31 characters. In addition, a maximum of 32 different watermarks can be specified. 16 4 Printer Driver Settings Delete To remove a watermark, select the watermark that you wish to remove from the list, click the [Delete] button. Font To specify the font for a watermark, select the watermark from the drop-down list, and then click the [Font] button. The Font dialog appears. Font: Font style: Size: Script: Sample: Angle The font of the watermark is specified here. The font style of the watermark is specified here. Select or type in the font size of the watermark (between 20 and 200 points).*

*Select the type of the Symbol set. A sample of the specified settings can be viewed here. The angle at which the watermark is printed on the paper can be set between -180° and +180°. Darkness The density at which the watermark is printed can be set between -10 and +10. 17 4 Printer Driver Settings X-Offset/Y-Offset Move the scroll box to the desired horizontal/vertical location to adjust the position of the watermark in the document. Check "Automatic Center to Page" to print the watermark in the center of the document. Default Click this button to return settings to their initial factory defaults. 4.3.3 Paper Source The Paper Source item specifies the tray from which paper is fed from the Digital Copier.*

*Select the desired paper source (and media type) from the drop-down list. If "Auto" is selected, the tray containing the paper of the specified size is automatically selected. If "Tray1" or "Bypass" is selected, the paper type (plain paper, thick paper, or OHP) can also be specified. Note · If the desired tray is an option and does not appear as a paper source, make sure that it has been added in the [Device Option] tab. Detail of Paper Source If the first or last page is to be supplied from a tray different from the tray supplying paper for the rest of the document, click this button.*

*The Detail Of Paper Source dialog appears. 18 4 Printer Driver Settings Front Cover Page Check this option when printing the first page on paper from a different paper tray. Back Cover Page Check this option when printing the last page on paper from a different paper tray. With Image Check this option to print the front/back cover page. Cover Paper Source Select the paper tray for printing the specified front/back cover page.*

*4.4 Paper Tab The [Paper] tab contains functions that effect the output of your printed documents. 4.4.1 Original Document Size The various sizes of paper that are supported by your printer are displayed in the drop-down list. Select the document size. 19 4 Printer Driver Settings Edit Custom Click this button to add a paper size to the "Original Document Size" drop-down list or to change an existing custom paper size. The dialog that allows you to specify custom paper sizes appears. New To add a custom paper size, click the [New] button. Edit To change a custom paper size that has already been defined, select the desired paper name, and then click the [Edit] button.*

*Delete To delete a custom paper size from the list, select the desired paper name, and then click the [Delete] button. When the [New] or [Edit] button is clicked, additional settings appear at the bottom of the dialog. 20 4 Printer Driver Settings Enter the name of the custom size into the "Name" box (maximum 40 characters). Next, specify either "inch" or "mm" in "Unit", then enter the dimensions for "Width" and "Height". Click the [OK] button at the bottom of the dialog. The custom size will be added to the above list. Note · The paper width can be set between 3.54 and 11.69 inches (90 and 297 mm), and the length can be set between 5.51 and 17.*

*00 inches (140 and 432 mm). · Be sure that the setting for the "Height" is longer than the setting for the "Width". · When using a custom size specified with the printer driver, be sure to set that size first with the Digital Copier. · If "Auto" is selected under "Paper Source" on the [Setup] tab, the custom size cannot be used. 4.*

*4.2 Output Paper Size Note No setting under "Output Paper Size" can be specified under the following conditions: · When the "N-up" setting on the [Setup] tab is specified to print multiple pages on a single sheet of paper · When "Rendering Mode" on the [Quality] tab is set to "Send Page as Raster" Output Paper Size To print on paper with a size different from "Original Document Size", check this box, and then select the desired paper size from the dropdown list. Fit to Paper Check this option when you want the print image to be scaled to fit the paper size specified in the "Output Paper Size" box. The image is automatically enlarged or reduced to fit the paper size, and then printed. In this case, the "Scaling" setting cannot be specified.*

*21 4 Printer Driver Settings Scaling The print area of the document can be enlarged or reduced. Enter a value or use the arrow buttons to specify a scaling ratio (between 20% and 400%). 4.4.3 Copies This item specifies the number of copies to be printed. You can specify any value from 1 to 999. 4.4.4 Collate at Printer The Collate feature supports multi-document printing (when the number of copies being output is two or more).*

 *If "On" is selected, multiple copies of the entire document are printed with each set containing all pages (1, 2, 3.*

*..1, 2, 3...1, 2, 3). If "Off" is selected, multiple copies of the document are printed with each set containing copies of the same page (1, 1, 1...2, 2, 2. ..3, 3, 3). Note · The "Collate at Printer" setting may not be available with some applications. · If "Off" is selected and the memory becomes full while data is being received, print the received pages first.*

*For example, if five copies of a 10-page document are being printed, first print five copies of pages 1 through 5, and then print five copies of pages 5 through 10. 4.4.5 Orientation This function sets the orientation of the printed page to either "Portrait" or "Landscape". 22 4 Printer Driver Settings 4. 5 Quality The [Quality] tab allows you to make setting changes that enhance the graphic quality of your printed documents. 4.5.1 Resolution This printer prints at a resolution of 600 × 600 dpi. 4.5.2 Toner Save If "On" is selected for this option, less toner is used, thereby reducing printing costs. However, text and images will be printed with a lighter density. If print quality is considered to be more important, select "Off" for this option. 4.*

*5.3 Rendering Mode When "Send Page as Raster" is selected, all objects (fonts, vector graphics, raster graphics) are sent to the printer as raster (bitmapped) data. This can cause printing to take longer than normal. Note When "Rendering Mode" is set to "Send Page as Raster", the following items cannot be specified. · "N-up" on the [Setup] tab · "Output Paper Size" and "Scaling" on the [Paper] tab · "Font Setting" on the [Quality] tab 23 4 Printer Driver Settings 4.5.4 Font Setting This setting allows you to specify how TrueType fonts will be handled when text is printed. If "Send TrueType as Bitmap" is selected, the text will be printed as bitmapped data. If "Send TrueType as Outline" is selected, the outline data will be printed as it is. 4.*

*5.5 Image Adjustment If the [Image Adjustment] button is clicked, the following dialog appears, allowing you to specify the brightness and contrast. Usually, the median values toward the center of the bars will provide the best display. To fine tune these settings, click and hold on the sliders in order to make left and right adjustments. Drag the sliders or use to control the lighting of an image and tones in terms of "Brightness" and "Contrast".*

*Click the [Default] button to return settings to their initial factory defaults. 24 4 Printer Driver Settings 4.6 Device Option Tab On the [Device Option] tab, specify the installed options. For the "Installed Options" list, specify the options installed in your printer. If optional trays are installed, be sure to change this setting.*

*To add an available option from the "Installable Options" list to the "Installed Options" list, select the option and click the [Add] button. To remove an option from the "Installed Options" list, select the option and click the [Remove] button. Removed options will be moved to the "Installable Options" list. Note · Trays that are not installed can be added to this dialog. However, if a tray that is not installed is selected under "Paper Source" on the [Setup] tab, the paper loaded in Tray 1 is used for printing. About Click this button to display version and copyright information about this printer driver. 25 5 Digital Copier Control*

*Panel Operations (PC Print Mode) 5 Digital Copier Control Panel Operations (PC Print Mode) The control panel operations differ according to the functions of the Digital Copier. Refer to the page corresponding to the model being used. · Di152/Di183 · Di152f/Di183f, or Di152/Di183 with the fax unit installed "5.1 Operation Using the Di152/ Di183" on page 26 "5.*

*2 Operation Using the Di152f/ Di183f" on page 32 5.1 Operation Using the Di152/Di183 When the print operation is executed from the computer, the Digital Copier automatically switches to PC Print mode, and printing begins. At this time, "Prn" appears in the display. However, if a copy operation was performed, 30 seconds after copying is finished, the mode changes and printing begins. When printing is finished, the mode automatically switches to the Copy mode. In PC Print mode, cancelling the print job can be performed. 26 5 Digital Copier Control Panel Operations (PC Print Mode) 5.1.1 Names of Control Panel Parts and Their Functions 1 4 2 3 No. 1 Part Name [Printer] indicator Function Displays the PC print status.*

*Refer to "5.1.2 [Printer] Indicator/[Start] Key" on page 28. @@Refer to "5.1.*

*2 [Printer] Indicator/[Start] Key" on page 28. @@Refer to "5.1.3 Cancelling a Print Job" on page 28. "Prn" is displayed in the PC Print mode. 2 [Start] key 3 [Stop] key 4 Display 27 5 Digital Copier Control Panel Operations (PC Print Mode) 5.1.2 [Printer] Indicator/[Start] Key The status of PC printing can be checked with the indicator. [Printer] indicator Flashing [Start] key's indicator Lit in green/ orange Lit in orange Printing status Receiving data from the computer In addition, the received PC print data is not yet printed. Data received from computer is being printed. No copy operation can be performed. There is no data received from the computer. Lit Off Lit in green 5.1.3 Cancelling a Print Job PC printing of data can be cancelled from the control panel of the Digital Copier.*

*A print job can only be cancelled from the control panel while the Digital Copier is in PC Print mode. 1. Check that the Digital Copier is in PC Print mode. "Prn" appears in the display when the Digital Copier is in PC Print mode. Press the [Stop] key for 3 seconds. When a job is cancelled, "Prn" on the display flashes. 2. Note · To cancel a print job when there is no paper, when there is a paper size error or when loading paper into the manual bypass tray, hold down the [Stop] key for 3 seconds. · The print job cannot be cancelled while data is being received. 28 5 Digital Copier Control Panel Operations (PC Print Mode) 5.*

*1.4 Using Manual Bypass Tray Follow the procedure described below to print onto paper fed manually, one sheet at a time. 1. @@@@The [Add Paper] indicator lights up on the control panel. @@Paper loaded into the manual bypass tray is printed on.*

*3. Note · Be sure to execute the print operation from the computer, then load the paper into the manual bypass tray. If the paper has already been loaded, pull it out, and then insert it again. · Load the paper into the manual bypass tray one sheet at a time.*

 *· If the multiple bypass tray (optional) is installed, printing from it can be performed in the same way as with any other paper tray since the multiple bypass tray can hold 50 sheets of paper.*

*· When using a custom size specified with the printer driver, be sure to set that size first with the Digital Copier. 29 5 Digital Copier Control Panel Operations (PC Print Mode) 5.1.5 Outputting a Report When the printer controller is installed, the following reports can be outputted. · Configuration Page · PCL Font List To Print the Configuration Page 1. Hold down the [Panel Reset] key for 3 seconds. "U--" appears in the display. 2. Press the [6] key from the 10-Key Pad. 3.*

*Press the [Start] key. "L--" appears in the display. 4. Press the [1] key from the 10-Key Pad. 5. Press the [Start] key. The Configuration Page will be printed. Note · During the few minutes after the Digital Copier is turned on, "U-6" may not appear and an error may be displayed. 30 5 Digital Copier Control Panel Operations (PC Print Mode) To Print the PCL Font List 1. Hold down the [Panel Reset] key for 3 seconds.*

*"U--" appears in the display. 2. Press the [6] key from the 10-Key Pad. 3. Press the [Start] key.*

*"L--" appears in the display. 4. Press the [2] key from the 10-Key Pad. 5. Press the [Start] key.*

*The PCL Font List will be printed. Note · During the few minutes after the Digital Copier is turned on, "U-6" may not appear and an error may be displayed. 31 5 Digital Copier Control Panel Operations (PC Print Mode) 5.2 Operation Using the Di152f/Di183f When the print operation is executed from the*

*computer, printing can begin without the mode of the Digital Copier changing. In Copy Mode Printing begins 30 seconds after the copy operation is finished.*

*In addition, if the [Printer] key in the control panel is pressed, the Digital Copier switches to PC Print mode and printing begins.*

*@@@@@@@@@@@@Press to enter PC Print mode. Refer to "5.2.3 Switching to PC Print Mode" on page 34.*

*@@@@@@Refer to "5.2.4 Cancelling a Print Job" on page 35. @@Data received from computer is being printed. @@· Press the [Printer] key to display the PC Print mode screen. @@@@1. Press the [Printer] key to enter PC Print mode. @@@@Press the [Yes] key to cancel a job. @@@@@@1. @@@@@@@@Paper loaded into the manual bypass tray is printed on.*

*Note · Be sure to execute the print operation from the computer, then load the paper into the manual bypass tray. If the paper has already been loaded, pull it out, and then insert it again. · Load the paper into the manual bypass tray one sheet at a time. · If the multiple bypass tray (optional) is installed, printing from it can be performed in the same way as with any other paper tray since the multiple bypass tray can hold 50 sheets of paper. · When using a custom size specified with the printer driver, be sure to set that size first with the Digital Copier.*

*5.2.6 Outputting a Report When the printer controller is installed, the following reports can be outputted. · Configuration Page · PCL Font List 1. Press the [Confirm] key 3 times.*

*A confirmation message appears, asking whether or not to print a report. 37 5 Digital Copier Control Panel Operations (PC Print Mode) 2. Press the [Yes] key. A menu appears, showing the reports and lists that can be printed. 3. Using the and keys, select the report/list that you wish to print, and then press the [Yes] key. · Configuration Page · PCL Font List After the specified report/list is printed, the main screen appears again. Note · If the Digital Copier was just turned on, it may take a few minutes before the menu is displayed. 38 6 Digital Copier Settings for Use on a Network 6 Digital Copier Settings for Use on a Network Note · If the Digital Copier is to be used as a printer on a network, the optional network interface card NC-3 must be installed. The network settings can only be specified when the network interface card is installed.*

*The following network settings can be specified from the Digital Copier. · IP address · Subnet mask · Default gateway Note · Network settings other than those listed above can be specified with the enclosed PageScope Light. For details, refer to the PageScope Light for Pi1802e User Manual. · If the IP address, subnet mask and default gateway are specified using the Digital Copier, they can later be changed using PageScope Light. · The network settings should be specified according to instructions from the network administrator. The control panel operations differ according to the functions of the Digital Copier. Refer to the page corresponding to the model being used. · Di152/Di183 · Di152f/Di183f, or Di152/Di183 with the fax unit installed "6.1 Specifying Settings Using the Di152/Di183" on page 40 "6.2 Specifying Settings Using the Di152f/Di183f" on page 44 39 6 Digital Copier Settings for Use on a Network 6. 1 Specifying Settings Using the Di152/Di183 6.1.1 IP Address 1. Hold down the [Panel Reset] key for 3 seconds. "U--" appears in the display. 2. Press the [6] key from the 10-Key Pad. 3. Press the [Start] key. "L--" appears in the display.*

*4. Press the [3] key from the 10-Key Pad. 5. 6. Press the [Start] key. The procedure differs depending on whether the IP address is automatically assigned or a fixed IP address is entered. Assign automatically [1]: Perform this procedure if there is a DHCP (Dynamic Host Configuration Protocol) server on the network and the IP address is automatically assigned by the server. Fixed IP address [2]: Perform this procedure when assigning a fixed IP address for the printer controller. · To assign the IP address automatically, press the [Clear] key, press the [1] key, and then press the [Start] key. 40 6 Digital Copier Settings for Use on a Network "Aut" appears in the display for two seconds, and then "U--" appears.*

*With this procedure, it is not necessary to set the subnet mask and gateway. For details on the next procedure, refer to "6.1.5 Restarting the Digital Copier" on page 43. · If a fixed IP address is to be used, press the [Clear] key, press the [2] key, and then press the [Start] key. Refer to "6.1.2 Entering Values" on page 41 and enter the value. Note · If the Digital Copier was just turned on, it may take a few minutes before the settings can be specified. 6. 1.2 Entering Values This section describes the procedure for entering values for the IP address, subnet mask and default gateway. These values consist of 12 digits separated into sets of 3 digits. For each of these values, a 3-digit number will be entered four times. 1.*

*2. If a value has already been specified, it will appear in the display.*

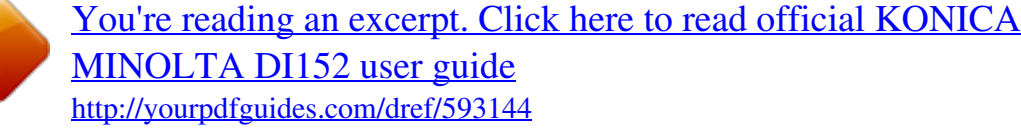

 *To change the value, press the [Clear] key. Using the 10-Key Pad, enter the 3digit number. 3.*

*Press the [Start] key. 41 6 Digital Copier Settings for Use on a Network 4. Repeat steps 1 through 3 three more times. After the entire value has been entered, "U--" appears. (Example) When entering the value 192.168.0.10: 6.1.3 Subnet Mask 1.*

*Check that "U--" appears in the display, and then press the [6] key from the 10-Key Pad. Press the [Start] key. "L--" appears in the display. 2. 3. Press the [4] key from the 10-Key Pad. 4. 5. Press the [Start] key. Refer to "6.*

*1.2 Entering Values" on page 41 and enter a value for the subnet mask. 6.1.4 Gateway 1.*

*Check that "U--" appears in the display, and then press the [6] key from the 10-Key Pad. 42 6 Digital Copier Settings for Use on a Network 2. Press the [Start] key. "L--" appears in the display. 3.*

*Press the [5] key from the 10-Key Pad. 4. 5. Press the [Start] key. Refer to "6.1.2 Entering Values" on page 41 and enter a value for the default gateway. 6.1.5 Restarting the Digital Copier After the IP address, subnet mask and default gateway have been set, the Digital Copier must be restarted in order for the settings to become active.*

*1. When "U--" appears in the display, press the [Panel Reset] key. The display appears as shown at the right. Turn off the Digital Copier. Turn on the Digital Copier. 2. 3. Note · If a fixed IP address has been set, you must select "IP Address in NVRAM" in the enclosed PageScope Light. Make this setting in the "TCP/IP Configuration" menu on the "Network" tab. For more details, refer to the PageScope Light for Pi1802e User Manual.*

*43 6 Digital Copier Settings for Use on a Network 6.2 Specifying Settings Using the Di152f/Di183f 6.2.1 IP Address The network settings are specified using the "NETWORK(PRINTER)" function in Utility mode. Tip · If, at any time, you wish to quit setting a "NETWORK(PRINTER)" function, press the [No] key. When the message "STOP SETTING?" appears, press the [Yes] key to quit. Note · If the Digital Copier was just turned on, it may take a few minutes before the settings can be specified. 1. Press the [Utility] key. The Utility menu screen appears.*

*2. 3. 4. Using the and keys to display "NETWORK(PRINTER)". Press the [1] key from the 10-Key Pad to select "IP ADDRESS". Using the and keys, select either "AUTO" or "SPECIFY", and then press the [Yes] key. · If "AUTO" is selected, the IP address is automatically assigned by the DHCP server. The "NETWORK (PRINTER)" menu appears again. For details on the next procedure, refer to "6.2.*

*4 Restarting the Digital Copier" on page 46. 44 6 Digital Copier Settings for Use on a Network · If "SPECIFY" is selected, a screen appears, allowing you to specify the IP address. (Continue with step 5.) Note · "AUTO" is available when a DHCP server is on the network. If "AUTO" is selected, it is not necessary to set the subnet mask and gateway. 5. Using the 10-Key Pad and the keys, enter the IP address. and · If an IP address has already been entered, it can be overwritten. · The screen at the right shows an example of an entered IP address. For values of settings, consult the network administrator. 6. Press the [Yes] key. The "NETWORK(PRINTER)" menu appears again. 6.2.*

*2 Subnet Mask 1. With the "NETWORK(PRINTER)" menu of the Utility mode displayed, press the [2] key from the 10-Key Pad to select "SUBNET MASK". Using the 10-Key Pad and the and keys, enter the subnet mask value. · The screen at the right shows an example of an entered subnet mask value. For values of settings, consult the network administrator.*

*3. Press the [Yes] key. The "NETWORK(PRINTER)" menu appears again. 2. 45 6 Digital Copier Settings for Use on a Network 6.2.3 Default Gateway 1. With the "NETWORK(PRINTER)" menu of the Utility mode displayed, press the [3] key from the 10-Key Pad to select "GATEWAY". Using the 10-Key Pad and the and keys, enter the default gateway value. The screen at the right shows an example of an entered default gateway value.*

*For values of settings, consult the network administrator. Press the [Yes] key. The "NETWORK(PRINTER)" menu appears again. 2. 3. 6.2.4 Restarting the Digital Copier After the IP address, subnet mask and default gateway have been set, the Digital Copier must be restarted in order for the settings to become active. 1. With the "NETWORK(PRINTER)" menu displayed, press the [No] key.*

*The message "PLEASE RESTART" appears. Turn off the Digital Copier. Turn on the Digital Copier. Note · If a fixed IP address has been set, you must select "IP Address in NVRAM" in the enclosed PageScope Light. Make this setting in the "TCP/IP Configuration" menu on the "Network" tab.*

*For more details, refer to the PageScope Light for Pi1802e User Manual. 2. 3. 46 7 Network Printing in a Windows Environment 7 Network Printing in a Windows Environment Note · If the Digital Copier is to be used as a printer on a network, the optional network interface card NC-3 must be installed. In addition, connect the printer to the network according to the procedure described in "2.*

*2 Connecting to the Ethernet 10/100Base-T Port (Network Connection)" on page 4. The network interface card NC-3 supports TCP/IP and IPX/SPX protocol. 7.1 Peer-to-Peer Printing (Windows 95/98/Me) Peer-to-peer printing can be performed using TCP/IP. 7.1.1 Before You Begin Check the following points. · Specify the TCP/IP settings from the control panel of the Digital Copier. At that time, specify a fixed IP address, not DHCP (automatic setting). (Refer to "6 Digital Copier Settings for Use on a Network" on page 39.*

*) · Check that the "TCP/IP" protocol has been installed on Windows. · Turn on the Digital Copier. 7.1.2 Settings for Windows 95/98/Me 1. Install the printer driver for Windows 95/98/Me. For details on the installation procedure, refer to "3.1 Windows 95/98/Me" on page 5. During installation, set up the printer as a local printer. Right-click the new printer icon and select "Properties" from the menu.*

*Display the [Details] tab on the Properties dialog box. Click the [Add Port] button. The Add Port dialog box appears. 2. 3.*

*4. 47 7 Network Printing in a Windows Environment 5. Click "Other", select "Peer2Peer", and then click the [OK] button. A dialog that allows you to specify the port appears. 6.*

*Enter the IP address specified on the Digital Copier into the "Printer IP/ Name" box. If the network you are on uses DNS (Domain Name Services), you can enter the DNS name instead of the IP address.*

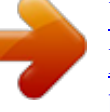

 *7. 8. 9. Specify the necessary setting under "Port Name", and then click the [OK] button. Make sure that the new port is selected under "Print to the following port", and then click the [Apply] button. Display the [General] tab, and then click the [Print Test Page] button to print a test page. 10. If the test prints normally, complete the procedure by clicking the [OK] button to close the Properties dialog box.*

*After you finish installing a printer with the above procedure, you can use it just as you would any standard local printer. The printer can also be used as a network printer by other Windows computers on your network whose Windows 95/98/Me systems are configured the same way as described above. 48 7 Network Printing in a Windows Environment 7.2 LPR Printing (Windows NT 4.0/2000) This section explains how to use the Windows NT 4.0/2000 standard LPR printing function. 7.2.1 Before You Begin Check the following points. · The TCP/IP settings should be specified from the control panel of the Digital Copier.*

*(Refer to "6 Digital Copier Settings for Use on a Network" on page 39.) · For Windows NT 4.0, check that the "TCP/IP protocol" and the "Microsoft TCP/IP Printing" service have been installed. · For Windows 2000, check that the "TCP/IP protocol" has been installed. · Turn on the Digital Copier. 7.2.2 Settings for Windows NT 4.0 1. Install the printer driver for Windows NT 4.*

*0. For details on the installation procedure, refer to "3.2 Windows NT 4.0" on page 7. During installation, set up the printer as a local printer. Right-click the new printer icon and select "Properties" from the menu. Display the [Ports] tab on the setting dialog box. Click the [Add Port] button. The Printer Ports dialog box appears. Select "LPR Port" in the "Available Printer Ports" list, and then click the [New Port] button.*

*In the Add LPR compatible printer dialog box, enter the IP address of the Network Interface Card into the "Name or address of server providing lpd" field. If the network you are on uses DNS (Domain Name Services), enter the DNS name instead of the IP address. 2. 3. 4. 5. 6. 49 7 Network Printing in a Windows Environment 7. 8. 9.*

*Enter the name of the port you want into the "Name of printer or print queue on that server" box. Click the [OK] button to close the dialog box. In the Printer Ports dialog box, click the [Close] button. 10. Click the [OK] button of the Properties dialog box to close it.*

*11. Right-click the printer icon again to select "Properties" from the menu. 12. Display the [General] tab, click the [Print Test Page] button to print a test page. 13.*

*If the test prints normally, complete the procedure by clicking the [OK] button to close the Properties dialog box. After you finish installing a printer with the above procedure, you can use it just as you would any standard local printer. The printer can also be used as a network printer by other Windows computers on your network whose Windows NT 4.0 systems are configured the same way as described above. 7.2.3 Settings for Windows 2000 1. Install the printer driver for Windows 2000. For details on the installation procedure, refer to "3.3 Windows 2000" on page 9.*

*During installation, set up the printer as a local printer. Right-click the new printer icon and select "Properties" from the menu. Display the "Ports" tab on the setting dialog box. Click the [Add Port] button. The Printer Ports dialog box appears. Select "Standard TCP/IP Port" in the "Available port types" list, and then click the [New Port] button. This starts the Add Standard TCP/IP Printer Port Wizard. Click the [Next] button on the introduction page of the wizard. On the "Add Port" page, enter the IP address of the Network Interface Card into the "Printer Name or IP Address" box. If the network you are on uses DNS (Domain Name Services), you can enter the DNS name instead of the IP address.*

*2. 3. 4. 5. 6.*

*7. 50 7 Network Printing in a Windows Environment 8. Enter the name of the port you want into the "Port Name" box, and then click the [Next] button. Note · When you enter the IP address into the "Printer Name or IP Address" box, the name of the port is automatically entered in the "Port Name" box as IP\_ <IP address>. If you enter the DNS name into the "Printer Name or IP Address" box, the same name is automatically entered in the "Port Name" box. But you can change the port name as you want. 9. On the "Additional Port Information Required" page, select "Custom", and then click the [Settings] button.*

*10. On the Configure Standard TCP/IP Port Monitor dialog box, select "LPR" from the "LPR Settings" box. 11. Type the name of the queue you want into the "Queue Name" box, and then check the "LPR Byte Counting Enabled" check box. 12. Click the [OK] button to return to the Additional Port Information Required page. 13.*

*Click the [Next] button. 14. Click the [Finish] button. 15. Click the [Close] button of the Printer Ports dialog box. 16. Click the [Apply] button of the Properties dialog box. 17. Display the [General] tab, and then click the [Print Test Page] button to print a test page. 18.*

*If the test prints normally, complete the procedure by clicking the [OK] button to close the Properties dialog box. After you finish installing a printer with the above procedure, you can use it just as you would any standard local printer. The printer can also be used as a network printer by other Windows computers on your network whose Windows 2000 systems are configured the same way as described above. 51 7 Network Printing in a Windows Environment 7.3 IPP Printing (Windows 2000) This section explains how to use the Windows 2000 standard IPP printing function.*

*7.3.1 Before You Begin Check the following points. · The TCP/IP settings should be specified from the control panel of the Digital Copier. (Refer to "6 Digital Copier Settings for Use on a Network" on page 39.*

*) · The IPP settings should be specified using the enclosed PageScope Light. For details, refer to the PageScope Light for Pi1802e User Manual. · Check that the "TCP/IP protocol" has been installed on Windows 2000. · Turn on the Digital Copier. 7.3.2 Installing the Printer Driver When the printer driver is installed, set up IPP printing. 1. 2. 3.*

*4. 5. 6. Click the [Start] button, point to [Settings], and then click [Printers]. Double-click the "Add Printer" icon to start the Add Printer Wizard. Click the [Next] button. On the "Local or Network Printer" page, select the "Network printer" option, and then click the [Next] button. On the "Locate Your Printer" page, select the "Connect to a printer on the Internet or your intranet" option.*

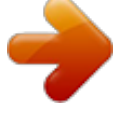

 *Type the IPP printer's URL into the "URL" box as shown below, and then click the [Next] button. http://<IP address of the Network Interface Card>/ipp. cgi 52 7 Network Printing in a Windows Environment (Example) When the IP address of the Network Interface Card is 192.168.0.10: http://192.168. 0.10/ipp.cgi If the network you are on uses DNS (Domain Name Services), enter the DNS name instead of the IP address. 7. 8.*

*9. Click the [OK] button on the confirmation dialog box that appears. Click the [Have Disk] button. Click the [Browse] button and specify the location of the printer driver's INF file on the CD-ROM. 10. Select whether you use this printer as the default printer or not, and then click the [Next] button. 11. Click the [Finish] button to exit the wizard. 12. Right-click the new printer icon and select "Properties" from the menu.*

*13. Display the [General] tab, and then click the [Print Test Page] button to print a test page. 14. If the test prints normally, complete the procedure by clicking the [OK] button to close the Properties dialog box. After you finish installing a printer with the above procedure, you can use it just as you would any standard local printer. 7.4 Printing via a NetWare Server The procedure for using Windows to print on a printer connected to a NetWare server is described below. 7.4.1 Before You Begin Check the following points.*

*· The TCP/IP settings should be specified from the control panel of the Digital Copier. (Refer to "6 Digital Copier Settings for Use on a Network" on page 39.) 53 7 Network Printing in a Windows Environment · The NetWare settings should be specified using the enclosed PageScope Light. For details, refer to the PageScope Light for Pi1802e User Manual. · With the NetWare server, specify the print queue, print server and the printer structure settings.*

*For details, refer to the NetWare manual. · For Window 95/98/Me, check that the "IPX/SPX-compatible Protocol" and "Client for NetWare Networks" have been installed on Windows. For details, refer to the Windows manual. · For Window NT 4.0, check that the "Client Service for NetWare" has been installed on Windows.*

*For details, refer to the Windows NT 4.0 manual. · Turn on the Digital Copier. 7.4.2 Settings for Windows 95/98/Me 1. Install the printer driver for Windows 95/98/Me. For details on the installation procedure, refer to "3.1 Windows 95/98/Me" on page 5. During installation, set up the printer as a local printer.*

*Right-click the new printer icon and select "Properties" from the menu. Display the "Details" tab on the Properties dialog box. Click the [Add Port] button. The Printer Ports dialog box appears. Click the [Browse] button. The Browse for Printer dialog box appears. In the network computers, select the printer icon labeled with the Netware print queue you will use. Click the [OK] button twice to close the dialog box. Click the [Apply] button. Display the [General] tab, and then click the [Print Test Page] button to print a test page.*

*2. 3. 4. 5. 6.*

*7. 8. 9. 10. If the test prints normally, complete the procedure by clicking the [OK] button to close the Properties dialog box.*

*54 7 Network Printing in a Windows Environment 7.4.3 Settings for Windows NT 4.0/2000 When the printer driver is installed, specify the NetWare printer. 1. 2. 3. 4. 5. 6.*

*7. 8. 9. Click the [Start] button, point to [Settings], and then click [Printers]. Double-click the "Add Printer" icon to start the Add Printer Wizard. Click the [Next] button. On the "Local or Network Printer" page, select the "Network printer" option, and then click the [Next] button. Click the [Next] button. In the "Shared printers" list on the "Browse for Printer" page, select the printer icon labeled with the Netware print queue you will use. Click the [Next] button. Click the [OK] button on the confirmation dialog box that appears. Click the [Have Disk] button. 10. Click the [Browse] button and specify the location of the printer driver's INF file on the CD-ROM. 11.*

*Select whether you use this printer as the default printer or not, and then click the [Next] button. 12. Click the [Finish] button to exit the wizard. 13. Rightclick the new printer icon and select "Properties" from the menu.*

*14. Display the [General] tab, and then click the [Print Test Page] button to print a test page. 15. If the test prints normally, complete the procedure by clicking the [OK] button to close the Properties dialog box. 55 8 Troubleshooting 8 Troubleshooting If a problem occurs during PC printing, check the following. The control panel operations differ according to the functions of the digital copier. Refer to the page corresponding to the model being used. · Di152/Di183 · Di152f/Di183f, or Di152/Di183 with the fax unit installed "8.1 Correcting Errors for the Di152/Di183" on page 56 "8.2 Correcting Errors for the Di152f/Di183f" on page 58 8.*

*1 Correcting Errors for the Di152/Di183 If a PC print error occurs with the Di152/Di183, the error appears in the display. For paper jam, paper size, paper empty, or replenish toner errors, the error will appear in the display or control panel as it would if the Digital Copier was in Copy mode. 8.1.1 Main Error Messages The error messages that may appear during PC Print mode are described here. For details about error messages that also appear during Copy mode, refer to the Di152/Di183 User Manual. Error Display Cause If the optional Job Tray is installed and the paper in the Upper Copy Tray has reached the maximum capacity, printing cannot continue. "Auto" is selected under "Paper Source" in the printer driver, but paper of a suitable size is not loaded. Remedy Remove all paper from the Upper Copy Tray of the Job Tray. Load paper of the indicated size.*

*Otherwise, press the [Start] key to print on paper that is currently loaded. 56 8 Troubleshooting Error Display Cause Paper of the size specified in the printer driver is not loaded into the specified paper tray. Remedy Load the specified size of paper into the specified paper tray. Otherwise, press the [Start] key to print on paper that is currently loaded. To change the paper type setting for the Digital Copier, use the Utility mode.*

*To print on the type of paper specified with the Digital Copier, press the [Start] key to begin printing. Remove the paper from the Upper Copy Tray or the Lower Copy Tray of the Job Tray, and then press any key on the operation panel. The optional Job Tray is installed and the paper in either the Upper Copy Tray or the Lower Copy Tray has reached the maximum capacity. 57 8 Troubleshooting 8.2 Correcting Errors for the Di152f/Di183f If a PC print error occurs in a mode other than the PC Print mode, "PC Err" appears in the bottom-right corner of the Digital Copier's display.*

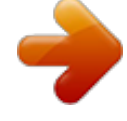

 *<In Copy Mode> <In Fax Mode> 8.2.1 Checking Error Messages If "PC Err" appears in the bottom-right corner of the Digital Copier's display in a mode other than the PC Print mode, the error message can be checked in PC Print mode. 1. Press the [Printer] key on the Control Panel of the Digital Copier to enter PC Print mode. "\*PC PRINT\*" appears in the top line of the Display, and an error message appears in the bottom line. 58 8 Troubleshooting 8.2.2 Main Error Messages The error messages that may appear during PC Print mode are described here. For details about error messages that also appear during Copy mode, refer to the Di152f/Di183f User Manual.*

*Message UPPER TRAY FULL Cause If the optional Job Tray is installed and the paper in the Upper Copy Tray has reached the maximum capacity, printing cannot continue. "Auto" is selected under "Paper Source" in the printer driver, but paper of a suitable size is not loaded. @@Paper of the size specified in the printer driver is not loaded into the specified paper tray. @@@@@@@@Otherwise, press the [Start] key to print on paper that is currently loaded. MEDIA TYPE ERROR (Flashing alternately) CHANGE #XXX #XXX To change the paper type setting for the Digital Copier, use the Utility mode. To print on the type of paper specified with the Digital Copier, press the [Start] key to begin printing. Remove the paper from the Upper Copy Tray or the Lower Copy Tray of the Job Tray, and then press any key on the operation panel. TRAY MOVEMENT ERROR (Flashing alternately) PRESS ANY KEY 59 9 Appendix 9 Appendix 9.1 Assigning IP Parameters Using Initializer BOOTP is a protocol for assigning IP parameters to a Network Interface Card (NIC). When Initializer is run on a computer, a BOOTP request from a NIC causes IP parameters that match the MAC address of the NIC to be assigned to the NIC.*

*Requirements · Computer must have TCP/IP installed and enabled. · NIC must be connected to the same subnetwork as the computer running Initializer. Note · Initializer does not operate properly on a network running a DHCP server. · If you have already set a fixed IP address, the Copier setting must be set to "Assign automatically" or "AUTO". Refer to "6.*

*1.1 IP Address" on page 40 or "6.2.1 IP Address" on page 44. 9.*

*1.1 Using Initializer 1. To check the MAC address of the NIC, print out the Configuration Page. For details on printing the Configuration Page, refer to "5.1.5 Outputting a Report" on page 30 or "5.2.6 Outputting a Report" on page 37. On the computer you want to use, maneuver to the directory you want and copy the "initialize.exe" file to it.*

*The "initialize.exe" file is located in the "Initializer" folder on the CDROM. Double-click "initialize.exe". The Initializer dialog box appears. Reset the Digital Copier by powering it down and then back up again. The above step outputs a fixed-period BOOTP request. 2. 3. 4. 60 9 Appendix 5. 6. 7. Wait for about five minutes until the NIC resets. Click the [Next] button.*

*Enter beside "MAC address" the MAC address specified on the Configuration Page printed in step 1, or select the MAC address from the list. Note · Use colons to delimit each octet in the MAC address as shown on the Configuration Page. 8. 9. Click the [Next] button.*

*Enter the following parameters. · IP address IP address assigned to the NIC · Subnet mask Subnet mask value of connected network · Default gateway Router IP address of connected network 10. Click the [Next] button. 11. Display the MS-DOS prompt and type the following: ping <IP address of the NIC> 12. Repeat step 11 until a response is received. Configuration is complete when a response starting with the words Reply from... is returned.*

*13. On the Initializer dialog box, click the [Exit] button. 14. Start up PageScope Light, click the "TCP/IP Configuration" menu on the "Network" tab, and then select "IP Address in NVRAM". (For more details, refer to the PageScope Light for Pi1802e User Manual.) 61 9 Appendix 9.2 Specifications Print Speed Resolution CPU RAM Protocol Interface Printer Language Fonts Operating System Accessories Di152/Di152f: 15 pages/min. (A4C) Di183/Di183f: 18 pages/min. (A4C) 600 dpi × 600 dpi Motorola MPC8240 (200 MHz) 32 MB (Max. 160 MB) TCP/IP\*, IPX/SPX\* IEEE1284, 10/100Base-T\* PCL6, PCL5e PCL Fonts (45 fonts), Bitmap Fonts (8 fonts) Windows 98/95/Me, Windows 2000/NT 4.*

*0 Network Interface Card (NC-3) \* Requires the optional Network Interface Card (NC-3) 62 Copyright 2001 MINOLTA CO., LTD. The information contained in this manual is subject to change without notice to incorporate improvements made on the product or products the manual covers. 2002. 4 MINOLTA CO. , LTD. 3-13, 2-chome, Azuchi-Machi, Chuo-ku, Osaka. 541-8556, Japan .*